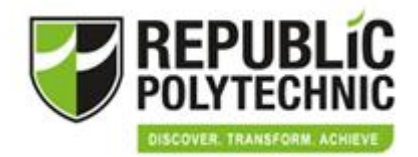

# Microsoft Teams Participants Guide

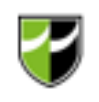

#### Download MS Teams (Laptop Option)

#### **Download MS Teams here**

#### **<https://teams.microsoft.com/downloads>**

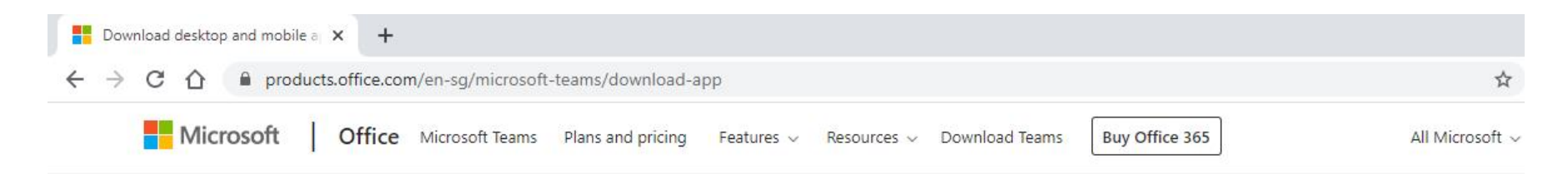

#### **Download Microsoft Teams on any device**

Connect on Teams anywhere with Windows, Mac, iOS and Android devices, or bring remote participants into meeting spaces of all sizes with Teams.

**Download Teams** 

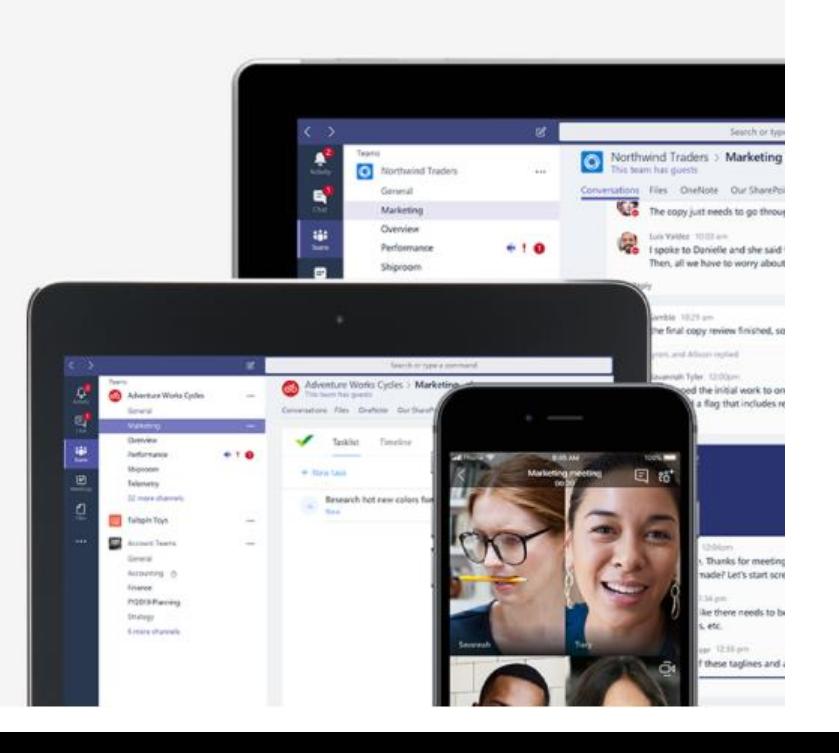

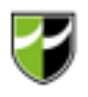

#### Download MS Teams (Laptop Option)

#### Download Teams for your desktop

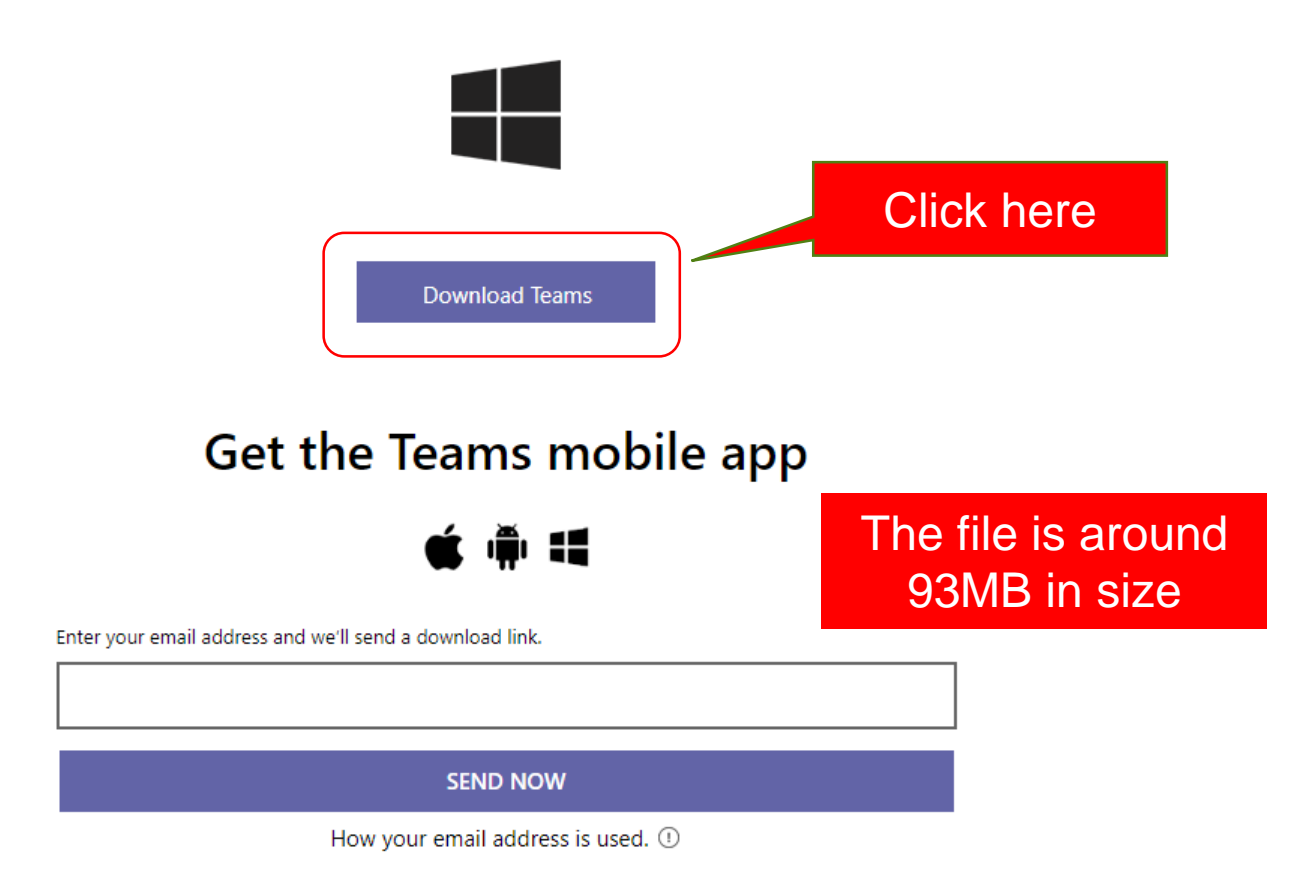

#### Download MS Teams (Mobile Phone Option)

#### **Search 'Microsoft Teams' on Apple Store or Google Play Store**

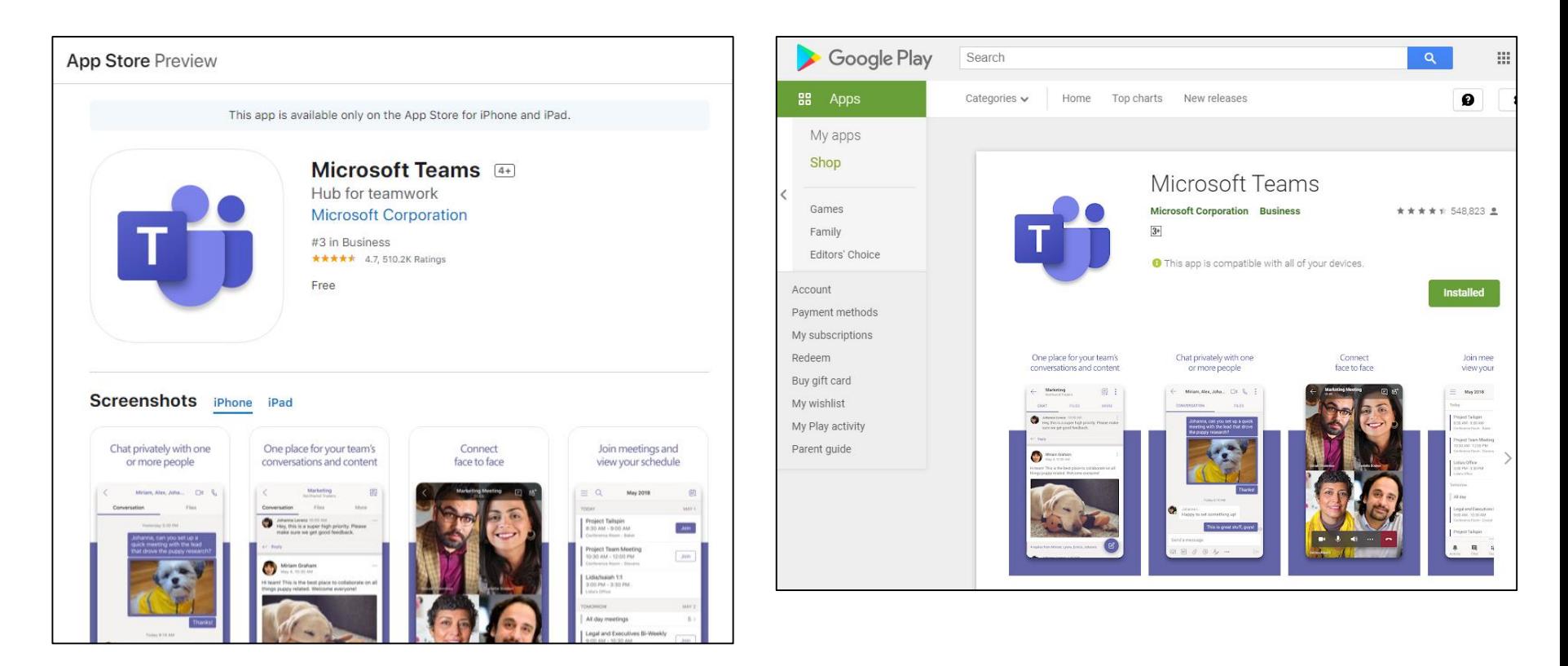

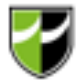

### Set Your Personal User Name and Password

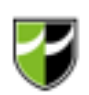

Set your

 $\Box$ 

 $\times$ 

 $\equiv$ 

password

Sign in

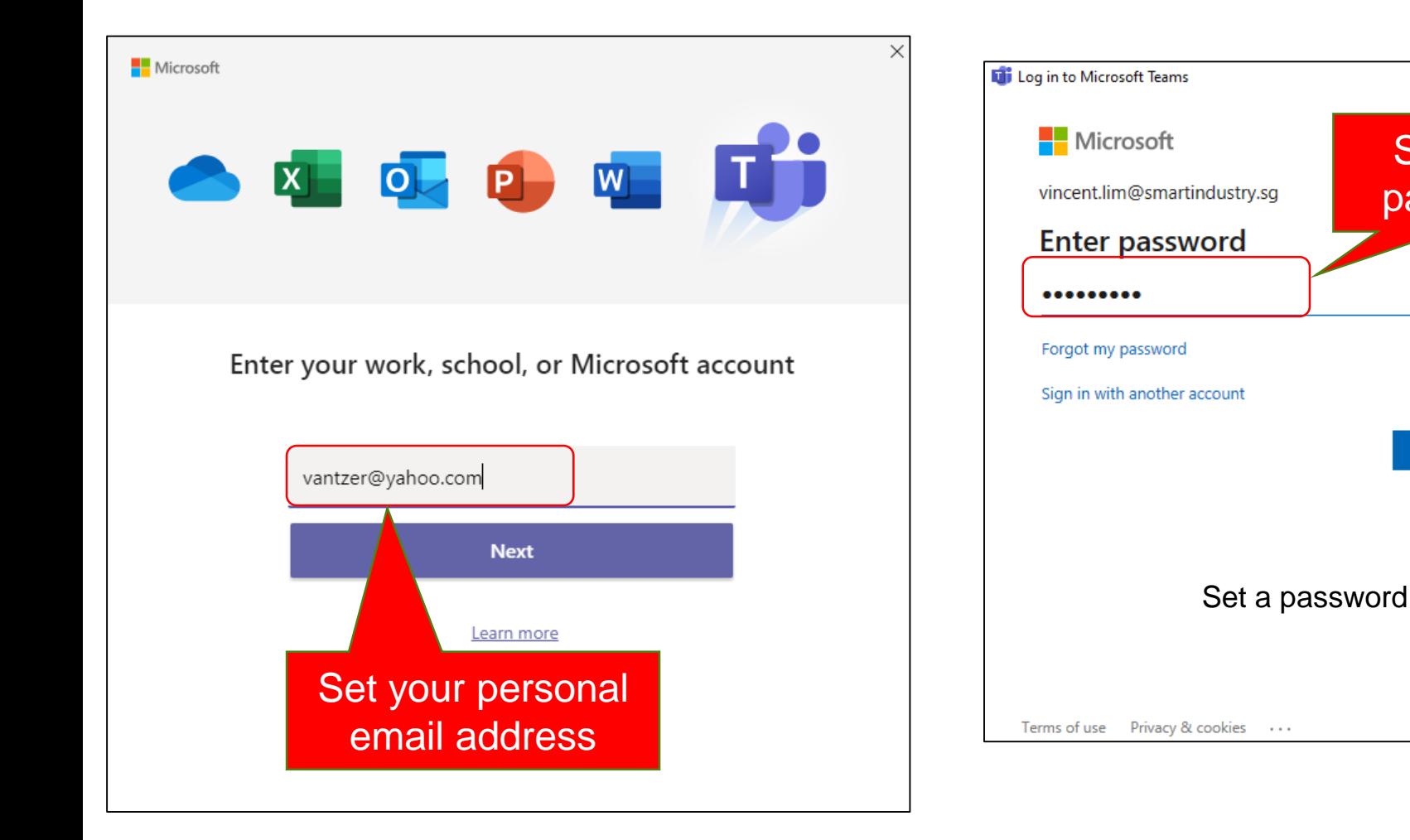

# Verify your email

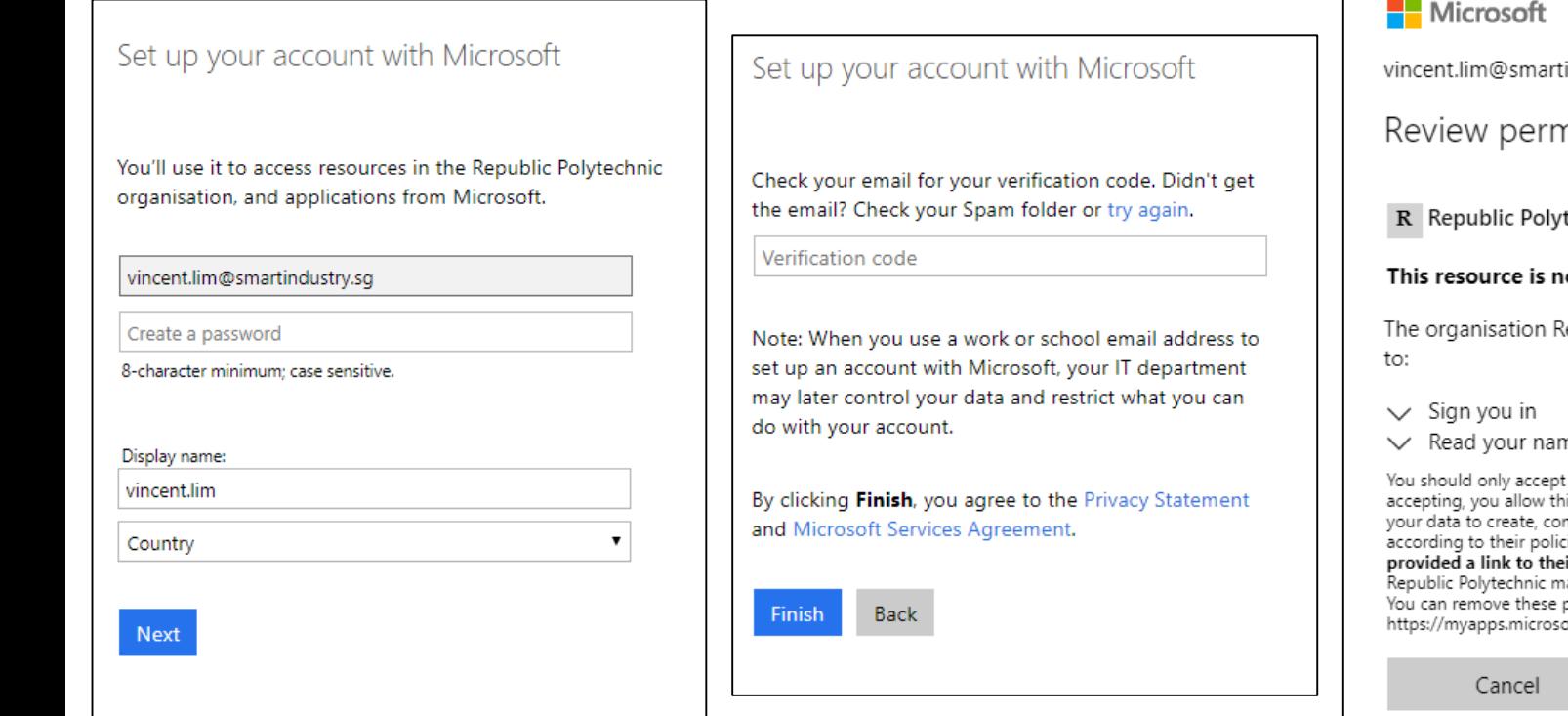

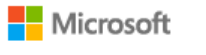

vincent.lim@smartindustry.sg

Review permissions

R Republic Polytechnic myrp.edu.sq

#### This resource is not shared by Microsoft.

The organisation Republic Polytechnic would like

 $\vee$  Read your name, email address and photo

You should only accept if you trust Republic Polytechnic. By accepting, you allow this organisation to access and process your data to create, control and administer an account according to their policies. Republic Polytechnic has not provided a link to their privacy statement for you to review. Republic Polytechnic may log information about your access. You can remove these permissions at https://myapps.microsoft.com/myrp.edu.sq

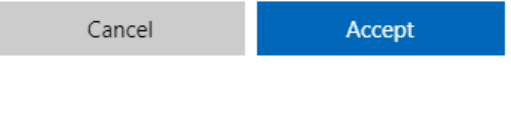

## Let's Get Started

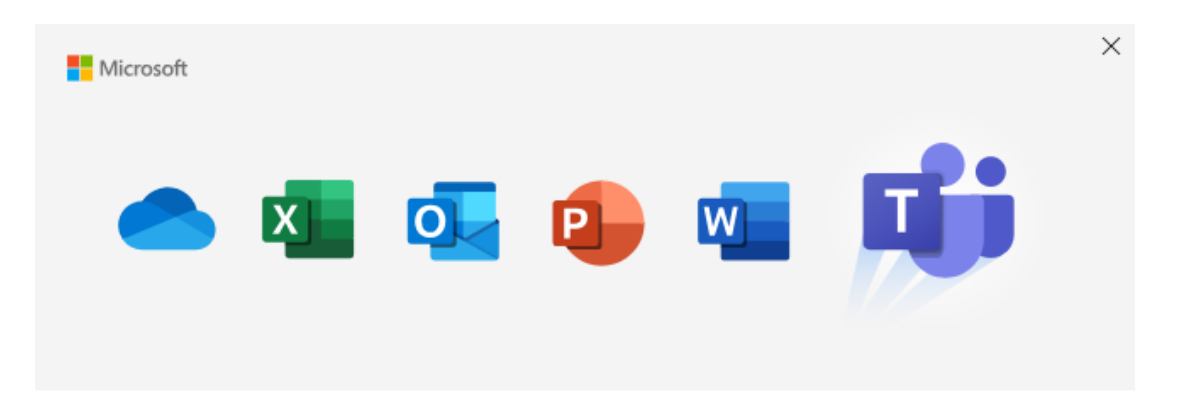

#### Welcome to Microsoft Teams!

Teams was installed with Office. Start chatting and collaborating with your colleagues today. Learn more

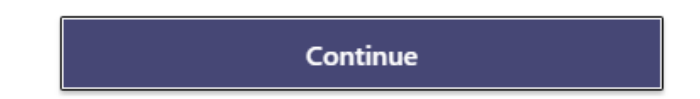

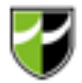

## Setup Successful

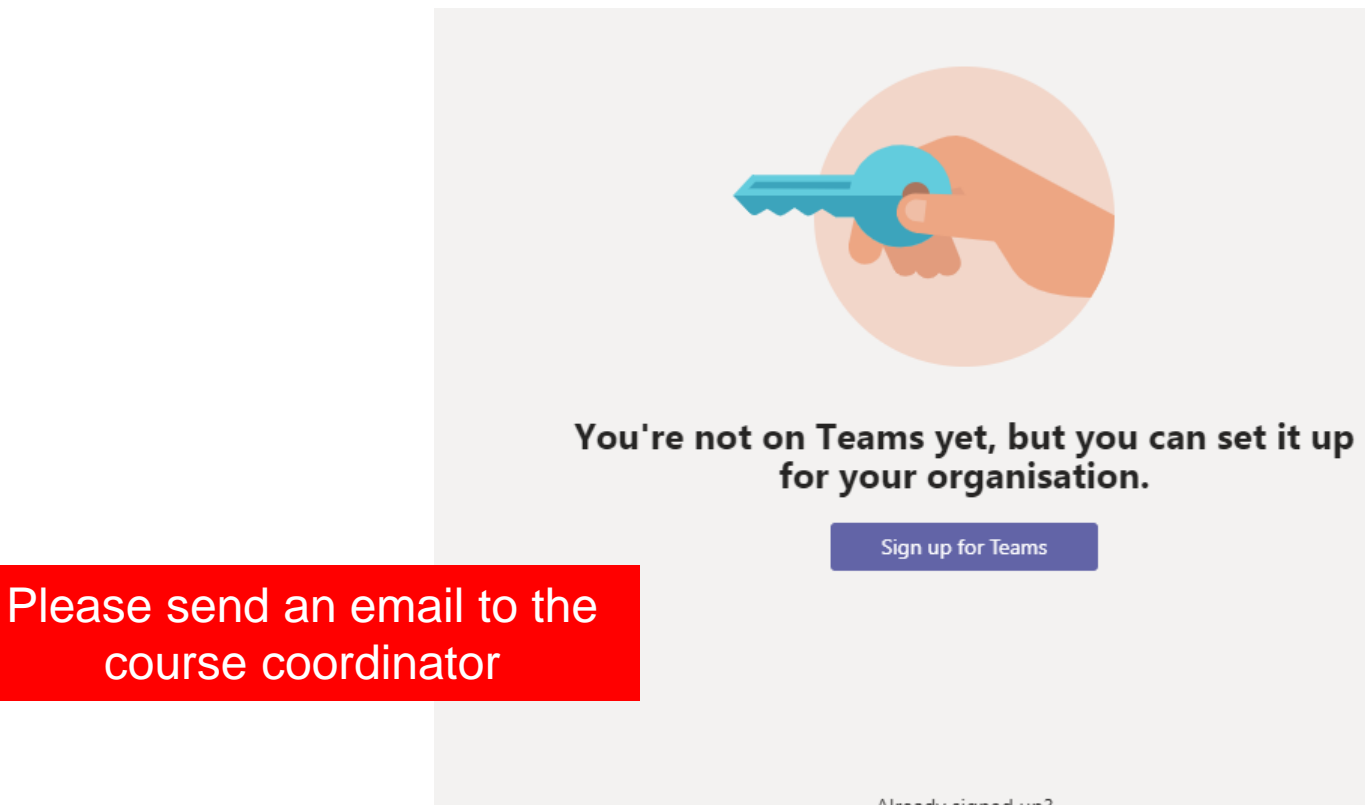

Already signed up? Check your email for a link to start using Microsoft Teams.

## Course Coordinator Invite

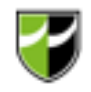

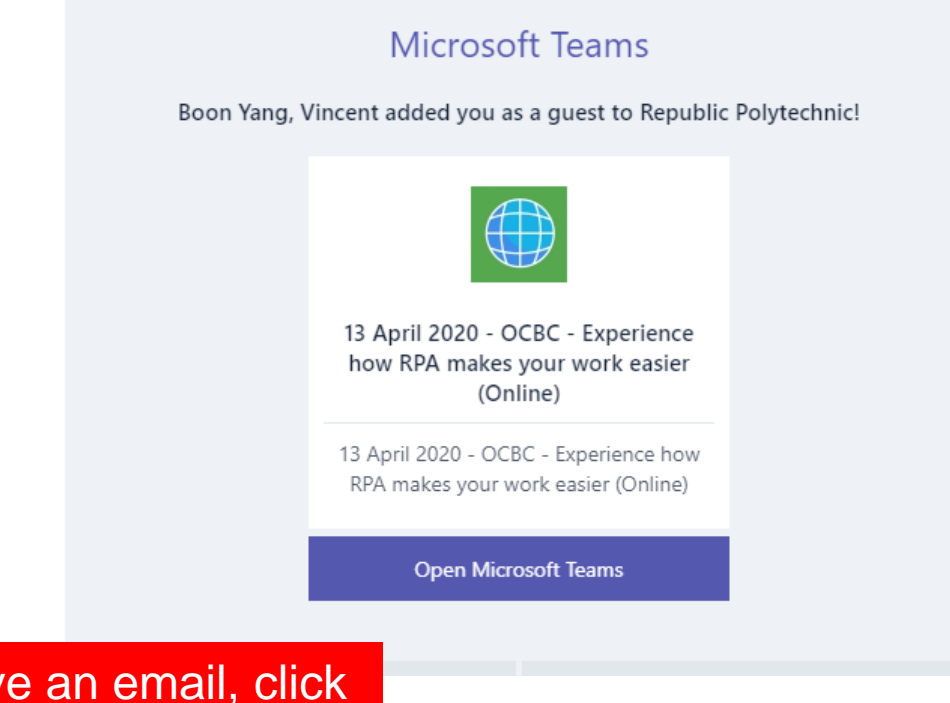

You will receive an email, click to access MS Teams

### Enter your personal email and password

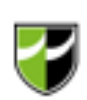

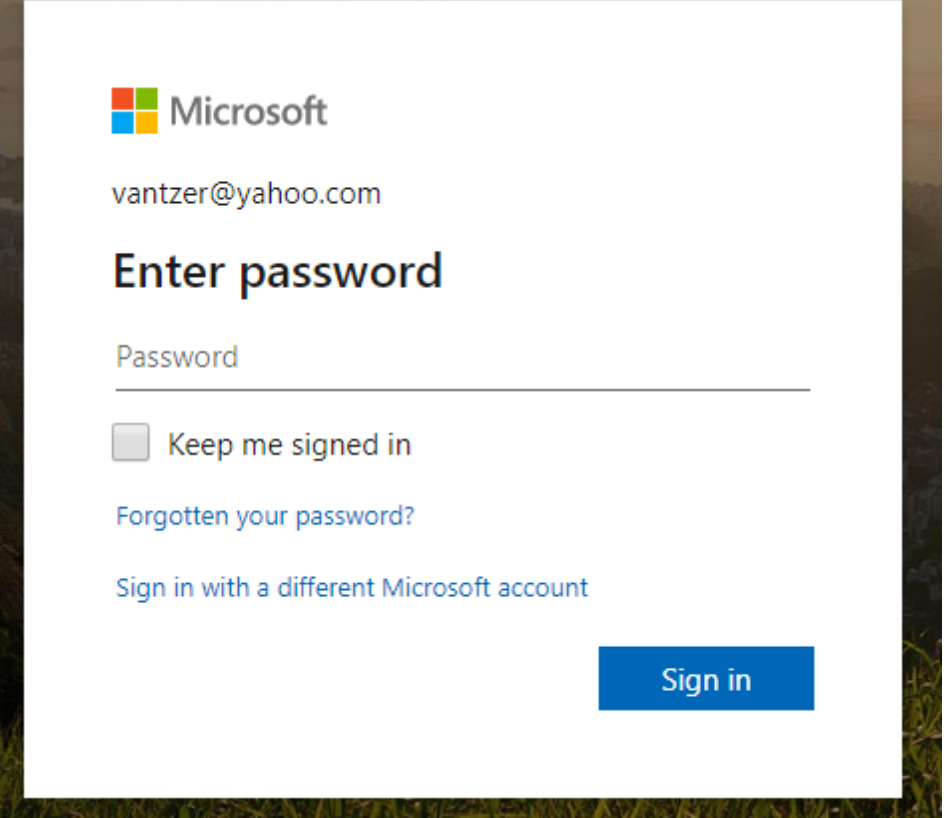

## Welcome to the online class

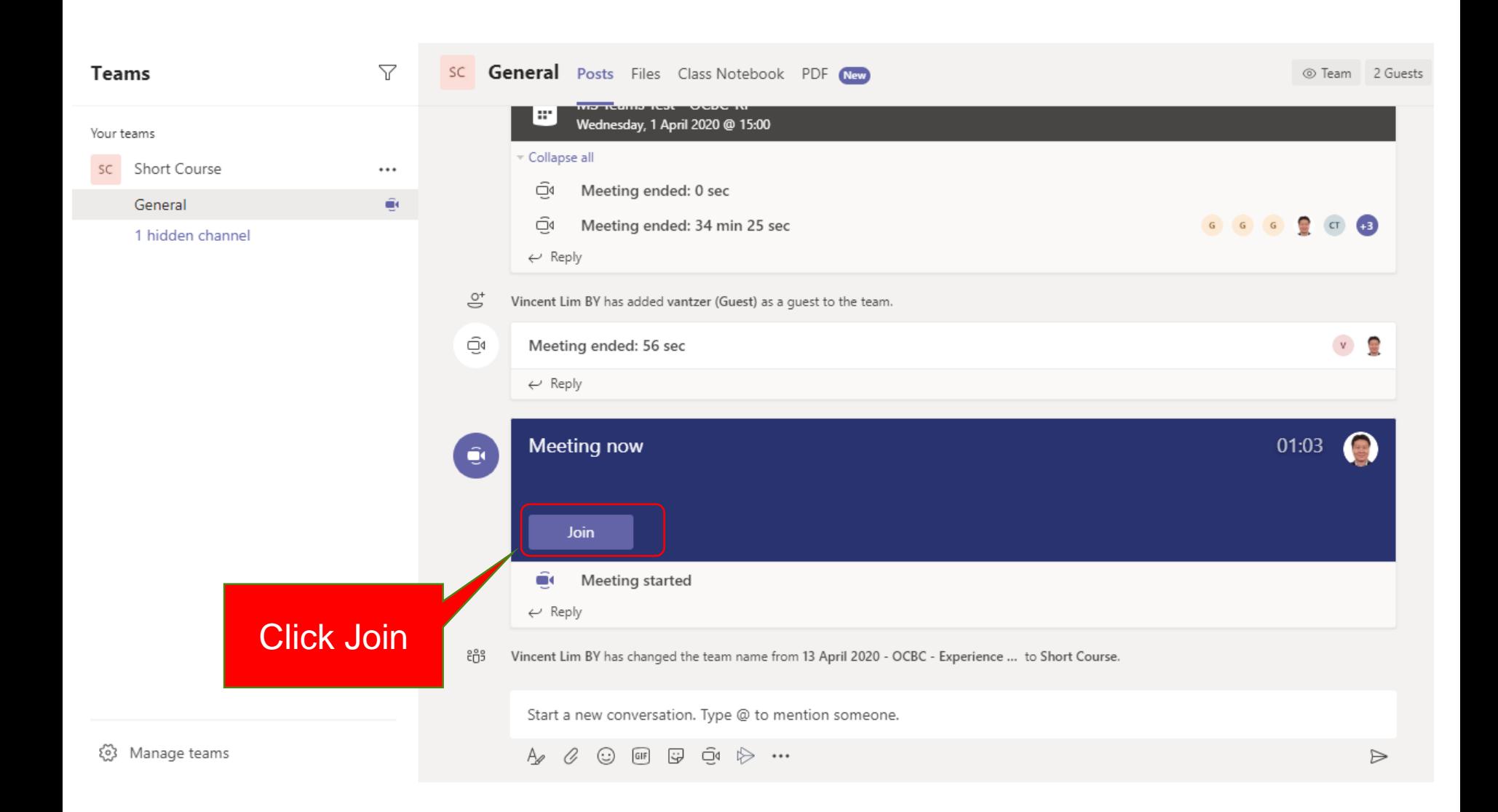

## Pre-Class

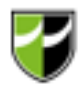

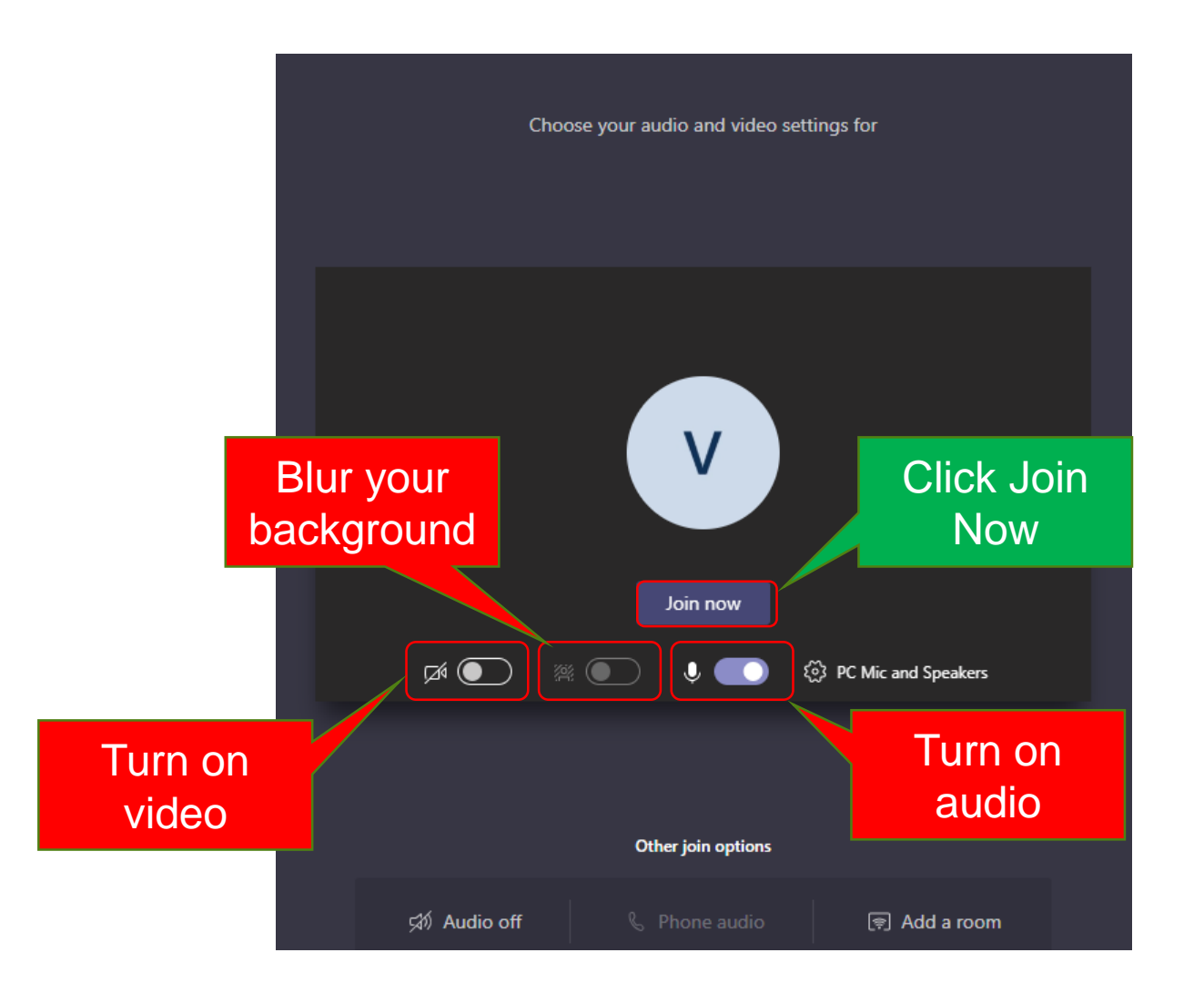

## Using the online class features

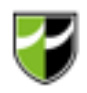

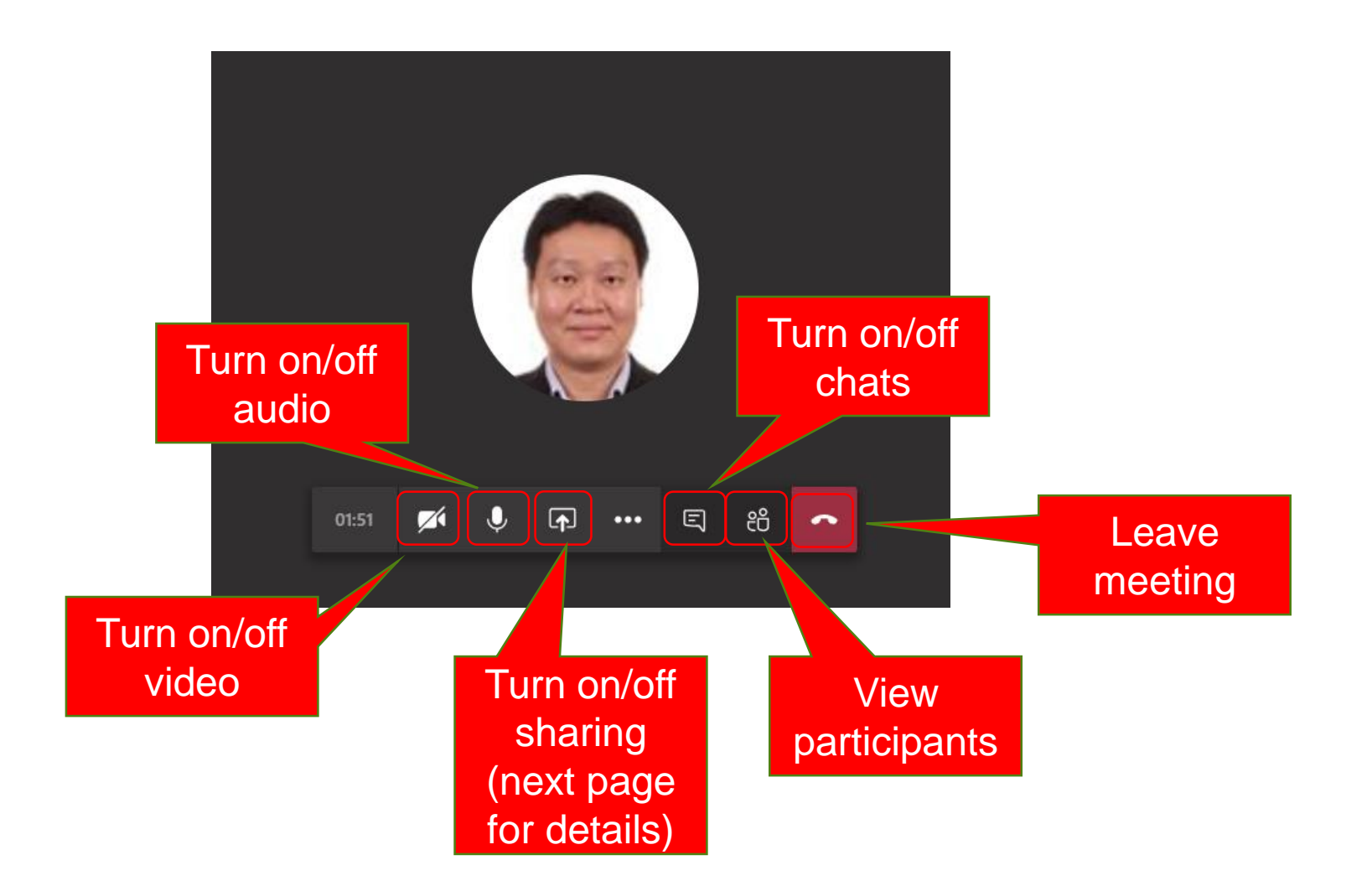

## Using the online class features

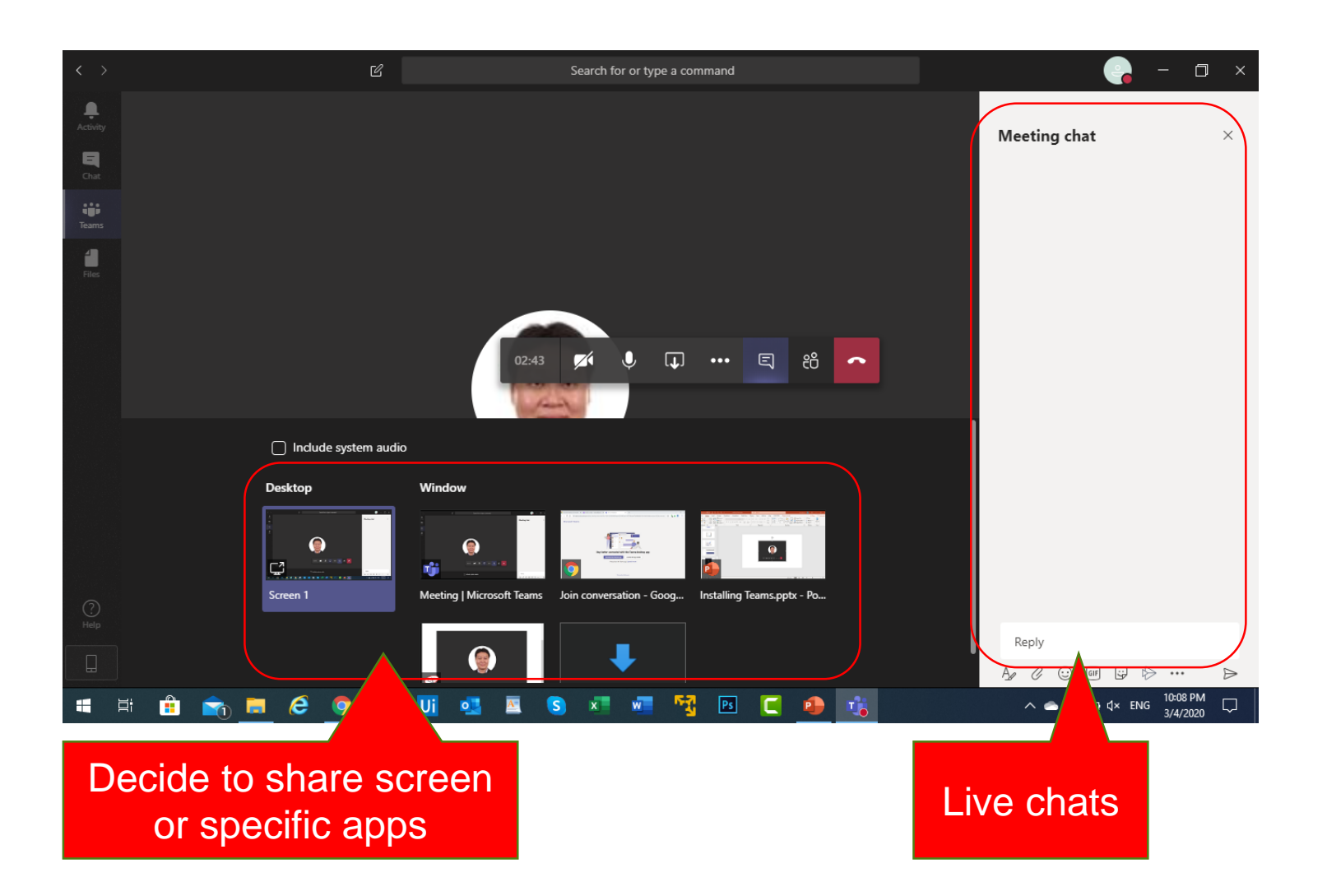

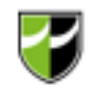

#### (Other Access) Direct Meeting Link

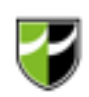

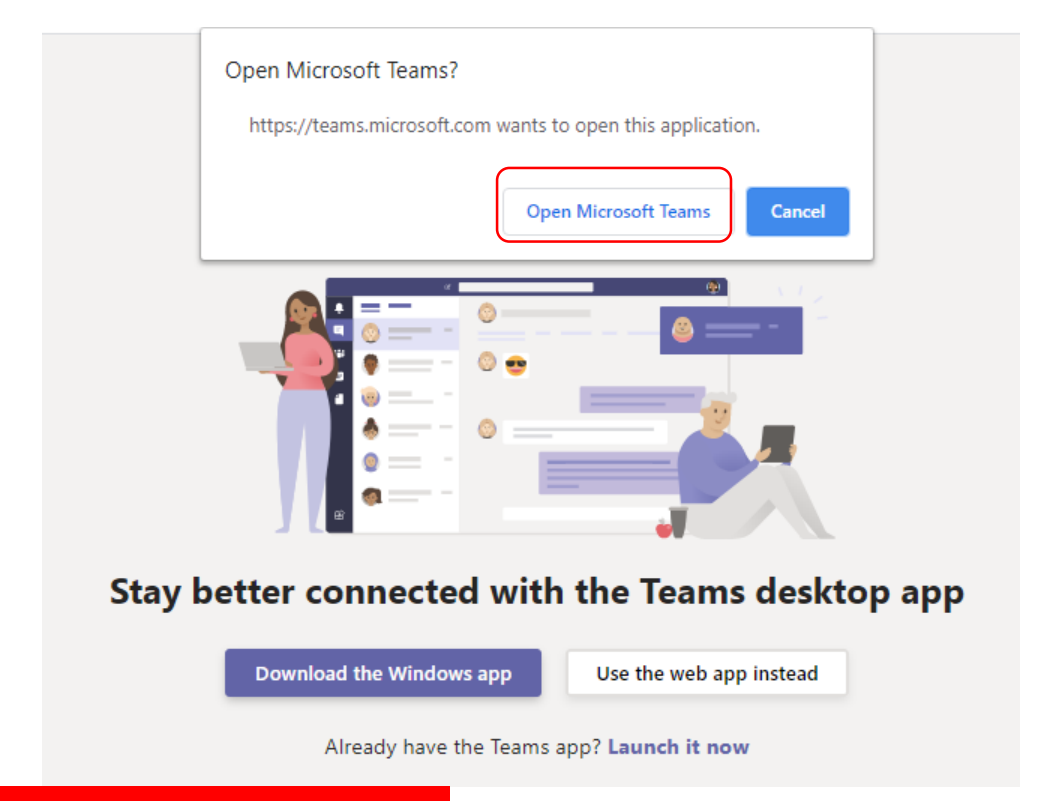

If you receive a meeting invite link, just click on 'Open Microsoft Teams'

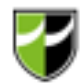

# Thank you